## Student Wi-Fi Sign-in for Mac

- 1. Select "Brightpoint-Student
  - a. When password comes up, use the password "brightpoint" all lowercase.
  - b. Click "Join"

|   | (îr. | The Wi-Fi network "Brightpoint-Student" requires a WPA2 password. |                                                                  |           |             |
|---|------|-------------------------------------------------------------------|------------------------------------------------------------------|-----------|-------------|
| i |      | Password:                                                         | •••••                                                            | Password: | brightpoint |
|   |      |                                                                   | <ul> <li>Show password</li> <li>Remember this network</li> </ul> |           |             |
|   | ?    |                                                                   | Cancel                                                           | Join      |             |

- 2. "Your Wi-Fi" window will popup
  - a. Be sure to enable popups.
  - b. Fill in your myBrightpoint ID and password.
  - c. Click "Login"

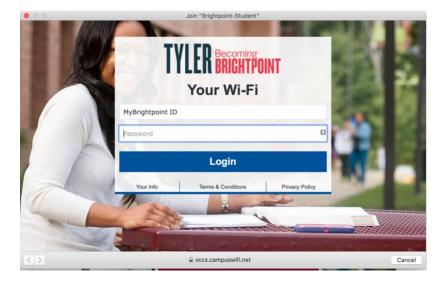

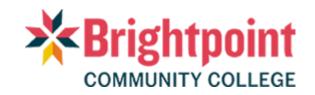

## Student Wi-Fi Sign-in for Mac

- 3. The next screen will register your device.
  - a. It may take up to one minute to register your device.

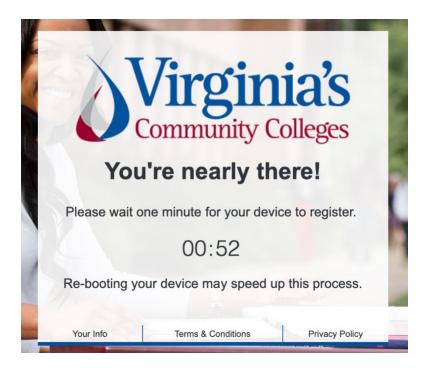

- 4. Once your device is registered, you'll be given a confirmation screen.
  - a. Click "Done"
  - b. You have Wi-Fi access now.

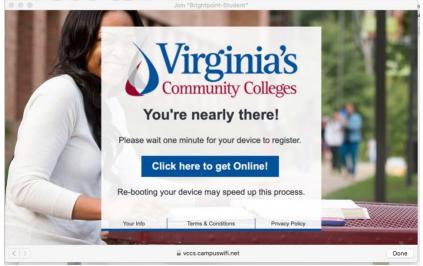

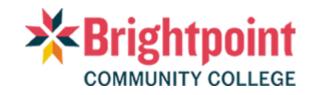